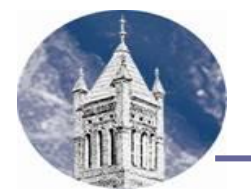

# **VERIFICATION: IRS DATA RETRIEVAL INSTRUCTIONS**

If you were selected for verification you must verify your tax information supplied on the FAFSA. You can have your IRS Tax information verified through the "IRS Data Retrieval."

## **Log in to your FAFSA form at:** [www.fafsa.gov](http://www.fafsa.gov/) **.**

- 1. As a returning FAFSA filer, select the "Login" button.
- 2. Log in using **the student's** FSA ID and password.
- 3. Click on "Make FAFSA Corrections".
- 4. Create a transaction "Save Key" and click "Next".

## **Parent IRS DRT (if dependent):**

- 1. Go to the "Financial Information" tab Parent.
- 2. Make sure that the status of the tax return is marked as "Already Completed".
- 3. Check the type of income tax return filed and the tax filing status.
- 4. If eligible, click "Link to IRS" to be transferred to the IRS database. Enter the parent FSA ID and password.
- 5. Enter the address information exactly as it appears on your 1040. Click "Submit".
- 6. Check the "Transfer My Tax Information into the FAFSA" box.
- 7. Click the "Transfer Now" button. You will be redirected back to the FAFSA.

#### **Student IRS DRT:**

- 1. Go to the "Financial Information" tab Student.
- 2. Make sure that the status of the tax return is marked as "Already Completed".
- 3. Check the type of income tax return filed and the tax filing status.
- 4. If eligible, click "Link to IRS" to be transferred to the IRS database.
- 5. Enter the address information exactly as it appears on your 1040. Click "Submit".
- 6. Check the "Transfer My Tax Information into the FAFSA" box.
- 7. Click the "Transfer Now" button. You will be redirected back to the FAFSA.

# **Sign & Submit:**

- 1. Proceed through the remaining sections of the FAFSA.
- 2. Mark "Agree" to the Terms of Agreement.
- 3. Enter the student and parent (if dependent) FSA IDs and passwords to sign the FAFSA if required.
- 4. Click "Submit My FAFSA Now".
- 5. If you have successfully submitted the FAFSA, a confirmation page will appear and you will receive an email.
- 6. If you do not receive a confirmation page and email, verify whether you submitted the FAFSA. In some instances, the student may save the FAFSSA without submitting it.
- 7. Your updated information will be sent to the Financial Aid Office for each college/university you listed on the FAFSA.
- 8. Complete all requested documents listed on your Requirements screen in MyLander/Bearcat Web. The forms can be found on-line at: [www.lander.edu/finaid/forms](http://www.lander.edu/finaid/forms) .

# **MATCH UNSUCCESSFUL?**

- If you receive notification that there was no match in the IRS database you should double check your filing status and address you provided to make sure they match your taxes.
- If that doesn't resolve the problem you may need to order an IRS Tax Transcript from <https://www.irs.gov/>. Just click on ["Get Your Tax Record"](https://www.irs.gov/individuals/get-transcript). Then click on ["Get Transcript Online"](https://sa.www4.irs.gov/eauth/pub/login.jsp?Data=VGFyZ2V0TG9BPUY%253D&TYPE=33554433&REALMOID=06-000e9548-6cd3-16f7-9748-483c0adb4007&GUID=&SMAUTHREASON=0&METHOD=GET&SMAGENTNAME=UOkC7yx4eMTO24FGxPfBRb5q3Mj3Xh3pyXfBEjYyHJ97nGCXu16wx5MzFHjfZmlG&TARGET=-SM-https%3a%2f%2fsa%2ewww4%2eirs%2egov%2ficce--core%2fload%2fgettrans%2fpages%2favailableTranscripts%2exhtml). Be sure to order a "Tax Return Transcript".
- If that is unsuccessful you can request a Tax Return Transcript from an IRS Office; which can be located using this site:<https://www.irs.gov/help/contact-your-local-irs-office> .
- You may want to re-attempt this process a week later, as it may be a timing issue.